## **Archiviazione Registro di classe, verbale scrutinio e tabellone in Segreteria Digitale**

quick guide

Questa guida ha lo scopo di illustrare i passaggi per permettere all'utente di archiviare con un solo click il registro di classe, il verbale dello scrutinio ed annesso tabellone direttamente in Segreteria Digitale.

Per il corretto funzionamento di questa procedura occorre impostare per prima cosa le classi documentali che si vogliono attribuire a questi documenti. Questa operazione è da eseguire all'interno di Scuola Digitale.

## **SCUOLA DIGITALE**

All'accesso a Scuola Digitale occorrerà cliccare sulla tile (mattonella) della configurazione per accedere alle "Opzioni Generali"

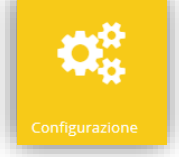

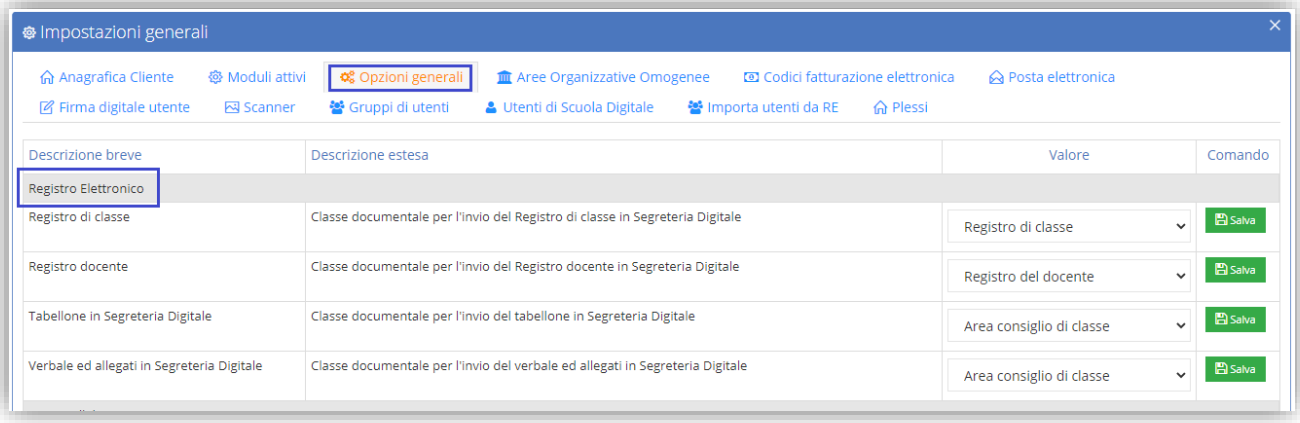

Tra le varie voci occorre ricercare quella specifica del "Registro Elettronico" ed impostare per ogni voce la classe documentale desiderata.

N.B. Si ricorda di salvare ogni record prima di passare al successivo.

Una volta effettuate queste impostazioni si potrà procedere con l'invio dei registri, piuttosto che dei verbali di scrutinio in Segreteria Digitale.

## quick guide

## **REGISTRO ELETTRONICO**

Dall'interno del Registro Elettronico, il Dirigente Scolastico ha facoltà di inviare i Registri, piuttosto che i verbali di scrutinio in Segreteria Digitale.

Per inviare i registri occorrerà accedere al **del Pannello di Controllo** del Dirigente Scolastico e selezionare la voce **El Invio a SD**. Da Qui sarà possibile inviare:

a. Registri di Classe

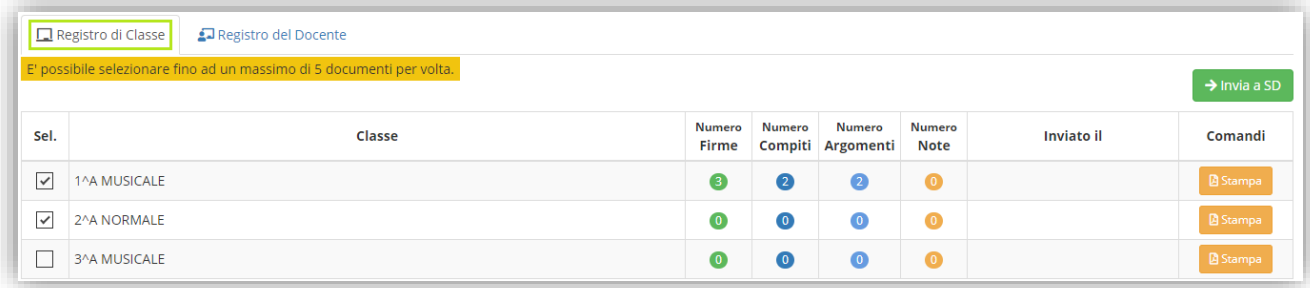

Basterà selezionare i registri desiderati (per un massimo di 5 per volta) e cliccare sul tasto <sup>+ invia a SD</sup> Una volta terminato l'invio il programma inserirà la data e l'ora dell'invio.

b. Registro del Docente

N.B. Questa funzione sarà disponibile con una prossima versione.

Per inviare in Segreteria Digitale i verbali di scrutinio ed i tabelloni allegati, occorrerà verificare prima di tutto che:

- Il verbale sia stato visionato e stampato in formato .pdf
- Il tabellone sia stato visionato e quindi firmato da tutti i docenti del Consiglio di Classe.
- Lo scrutinio sia stato chiuso.

Verificate tutte queste operazioni, sarà possibile accedere allo scrutinio e cliccando sull'icona  $\frac{60}{100}$  il programma mostrerà il pulsante di invio verbale e tabellone in Segreteria Digitale.

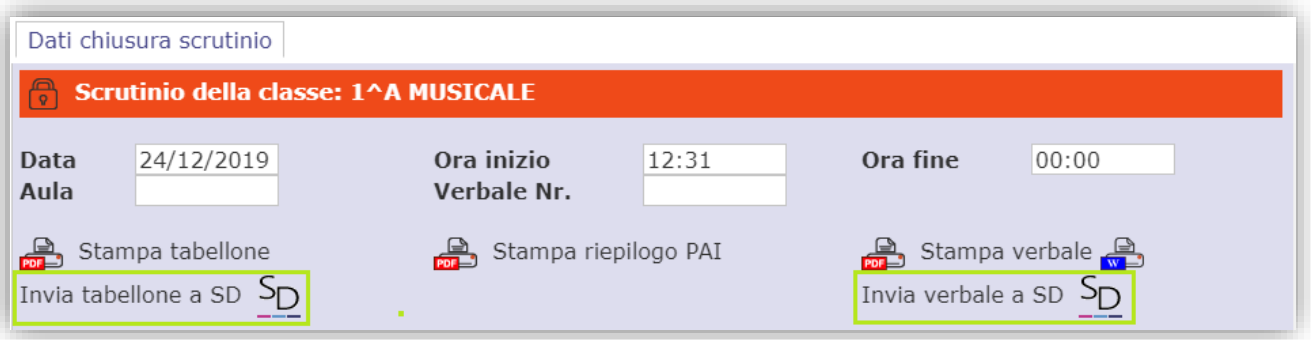

N.B. Se si dovesse rendere necessario il reinvio di uno o più file, occorrerà prima provvedere alla loro cancellazione in Segreteria Digitale e poi basterà ripetere l'operazione.